# <span id="page-0-0"></span>Как развернуть базу в облаке Клеверенс с подключением к «МоемуСкладу»

Последние изменения: 2024-03-26

Чтобы настроить работу облачной базы «Клеверенс» с сервисом «МойСклад», необходимо:

- [установить](#page-0-0) базу в облаке;
- настроить [подключение](#page-0-0) к учетной системе;
- настроить [подключение](#page-0-0) мобильных устройств;
- получить [лицензии](#page-0-0).

### Установка базы в облаке «Клеверенс»

- 1. Зарегистрируйтесь в личном кабинете сайта [«Клеверенс»](https://www.cleverence.ru/1bitcloud-cleverence/) (или авторизуйтесь, если у вас уже есть аккаунт).
- 2. Войдите в личный кабинет и нажмите на кнопку «Добавить базу», после чего начнется её установка.

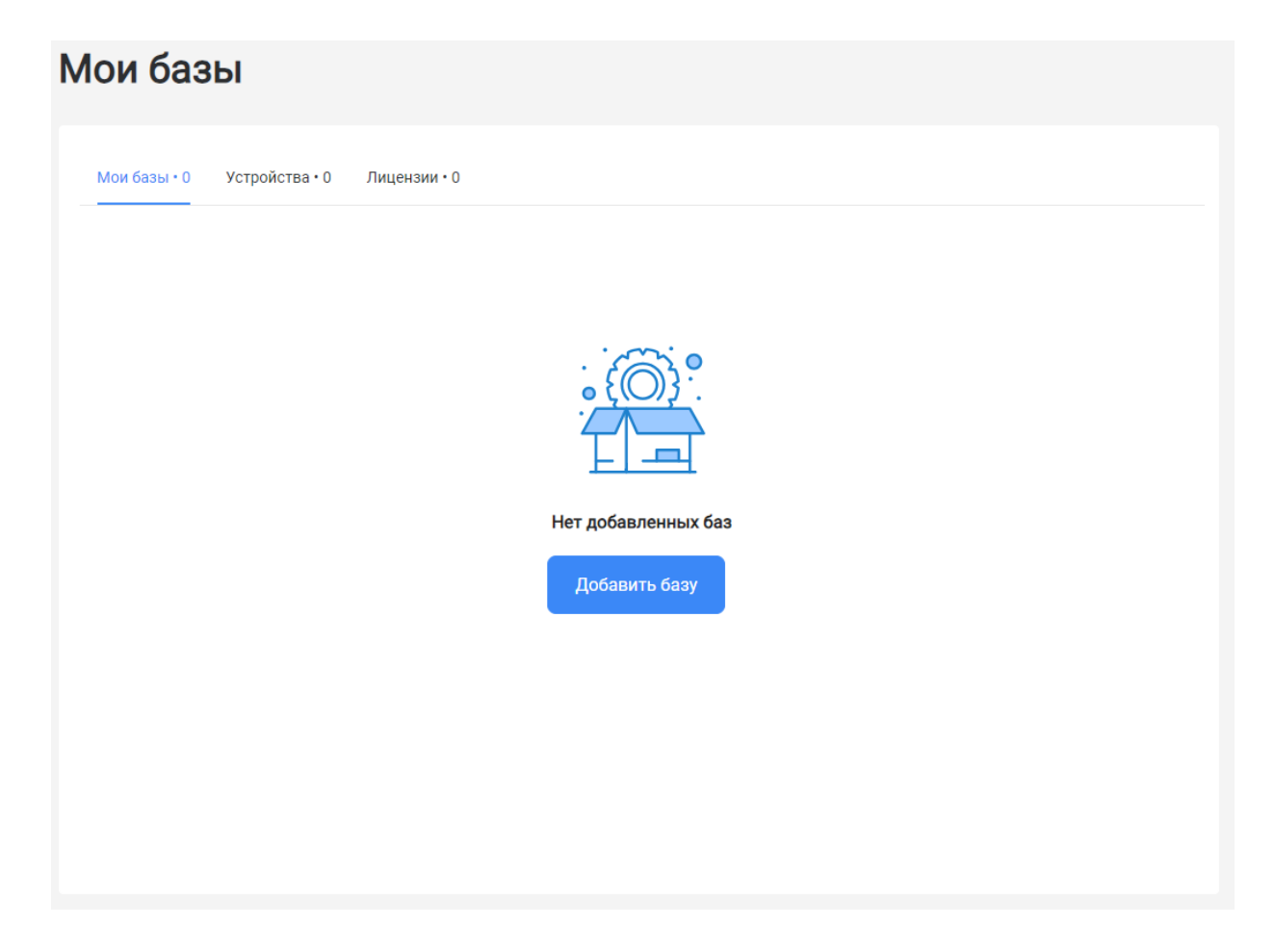

#### 3. Выберите продукт «Склад 15» и уточните его версию:

- **«Склад 15»** если вы не работаете с маркированными товарами.
- **«ВЕЩЕВОЙ»** если вы работаете с одной или несколькими товарными группами: обувь, легкая промышленность, духи и туалетная вода, шины и покрышки, БАДы.
- **«+ ШИНЫ»** если вы работаете с одной или несколькими товарными группами: обувь, легкая промышленность, духи и туалетная вода, шины и покрышки.
- **«с МДЛП»** если вы работаете с одной или несколькими товарными группами: мед. изделия, упакованная вода, антисептики, БАДы.
- **«ПРОДУКТОВЫЙ»** если вы работаете с одной или несколькими

товарными группами: молоко, алкоголь, табак, обувь, легкая промышленность, духи и туалетная вода, шины и покрышки, упакованная вода, пиво и пивные напитки.

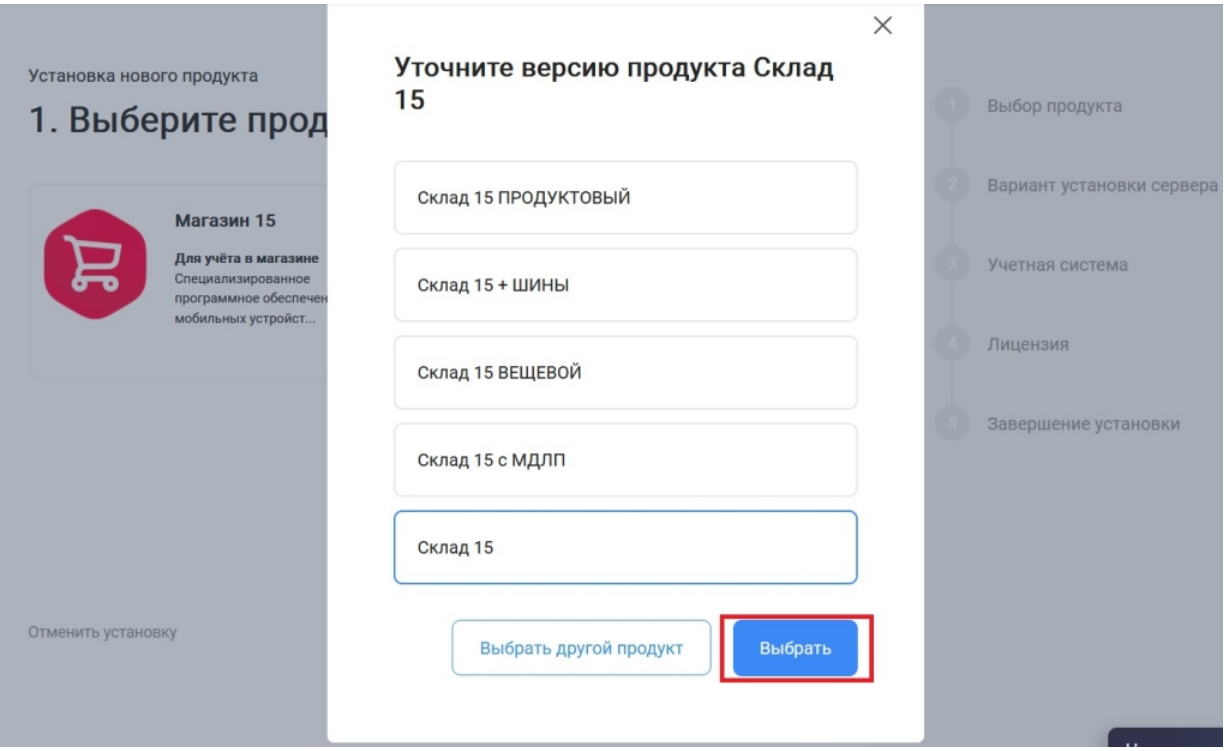

4. Далее выберите вариант установки «Облачный сервер».

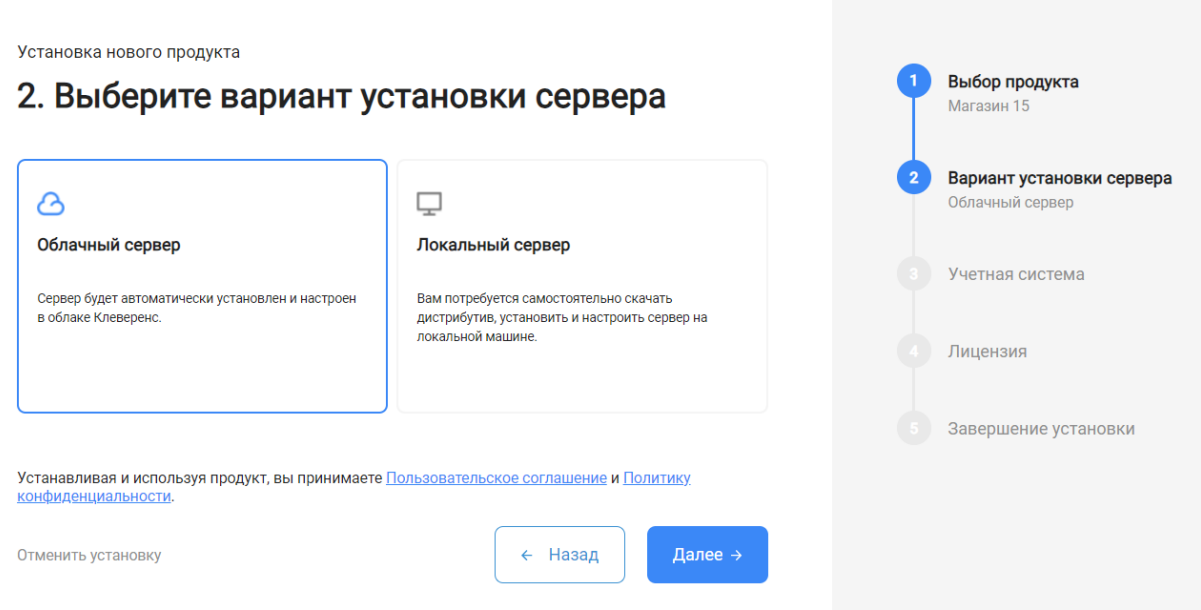

5. Укажите «МойСклад» в качестве подключаемой учетной системы (конфигурация заполнится автоматически).

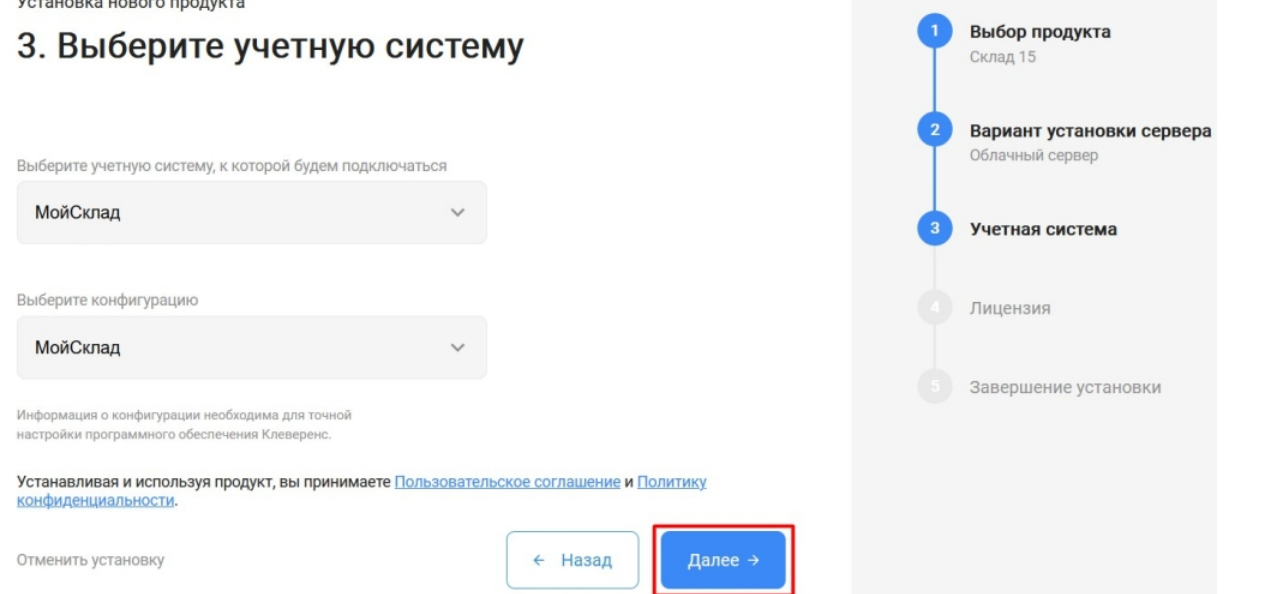

6. Для данного продукта доступен только один вариант лицензии, поэтому просто нажмите кнопку «Далее».

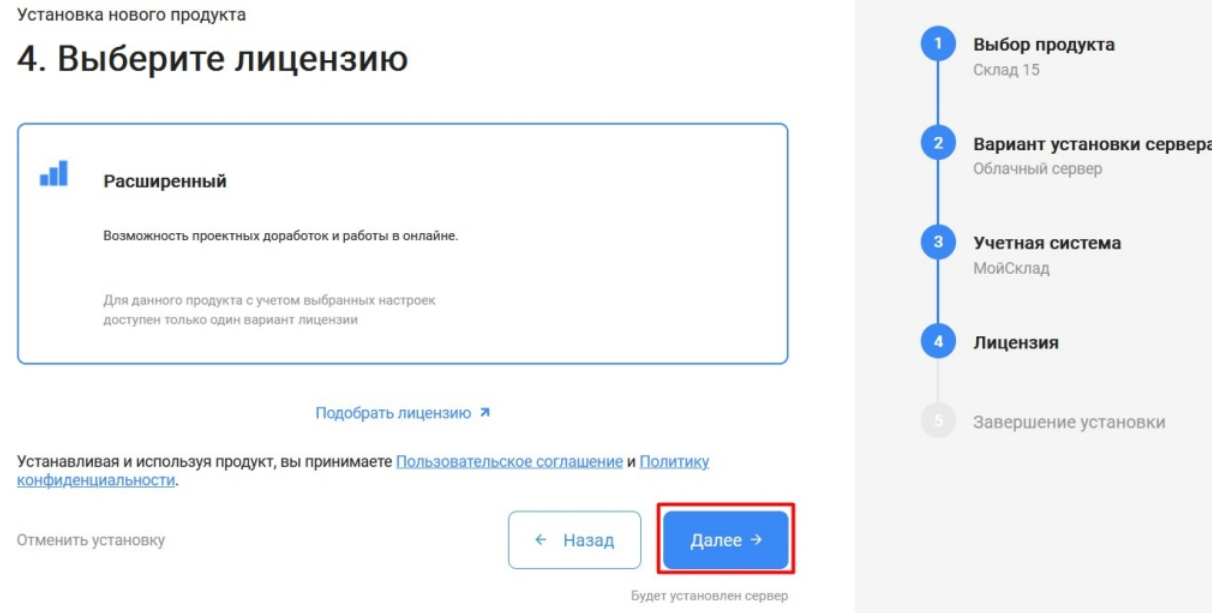

7. После этого установка продукта будет завершена и можно переходить к настройке установленной облачной базы.

Выбор продукта

Склад 15

Установка нового продукта

## 5. Вы завершили установку продукта

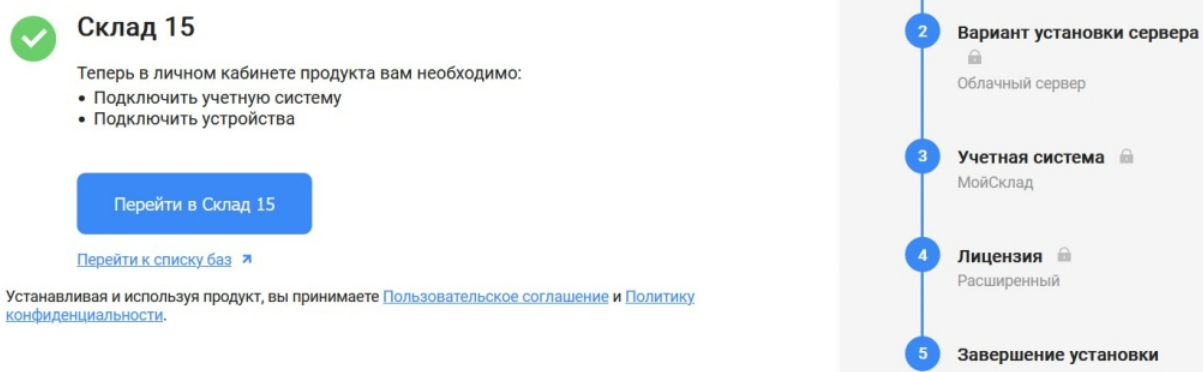

 $\times$ 

### Настройка базы в облаке «Клеверенс»

Для подключения к системе «МойСклад» введите логин и пароль от этого сервиса в соответствующие поля и нажмите кнопку «Авторизоваться в МоемСкладе».

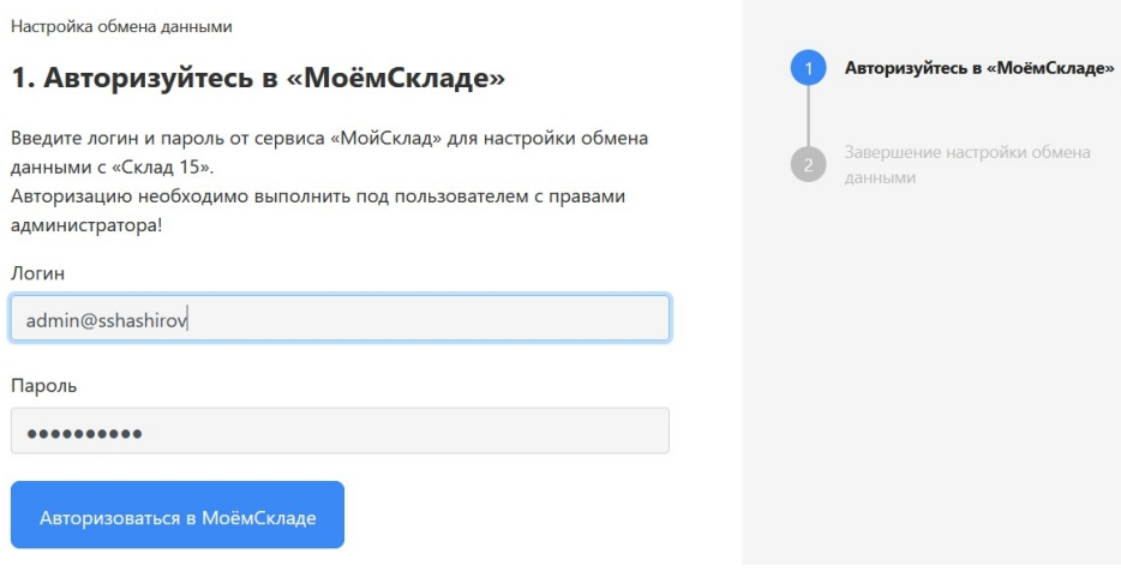

Если авторизация в «МоемСкладе» прошла успешно, нажмите на кнопку «Завершить настройку» и переходите к подключению мобильных устройств к базе.

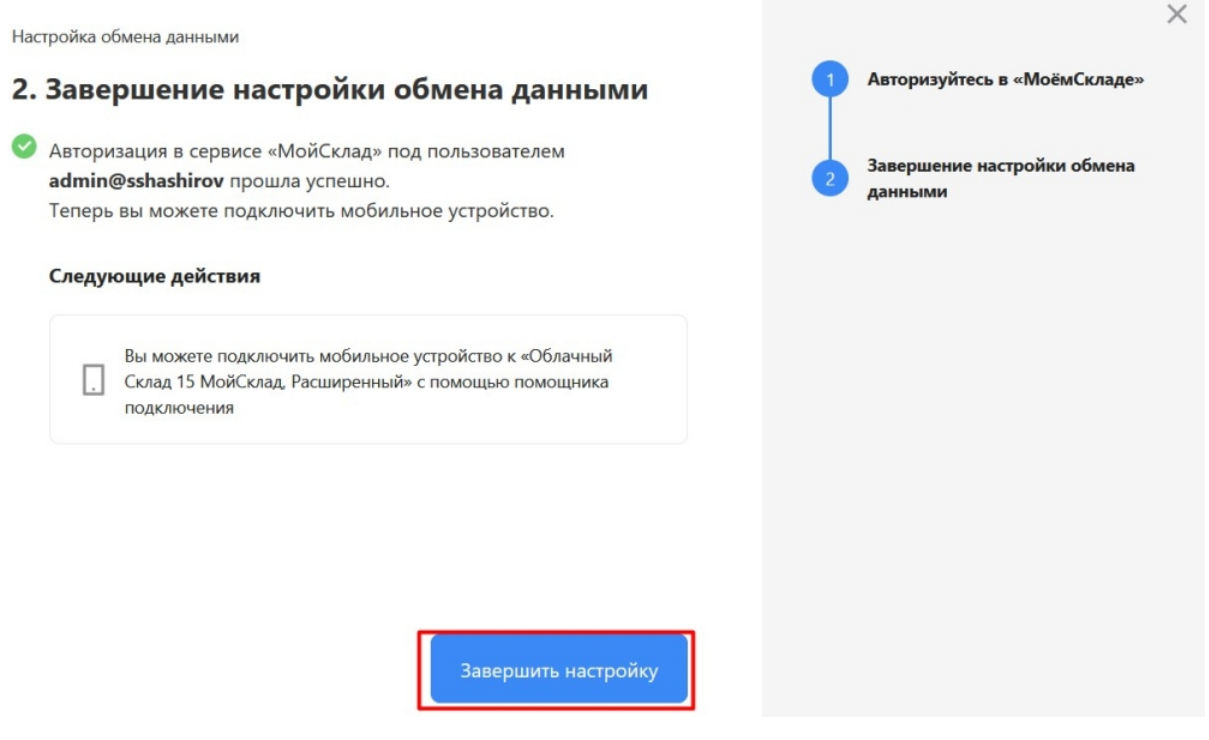

### Подключение мобильных устройств к облачной базе

1. После того как настройка базы завершена, откроется окно, из которого можно перейти к подключению ТСД к этой базе. Для этого нажмите кнопку «Добавить устройство».

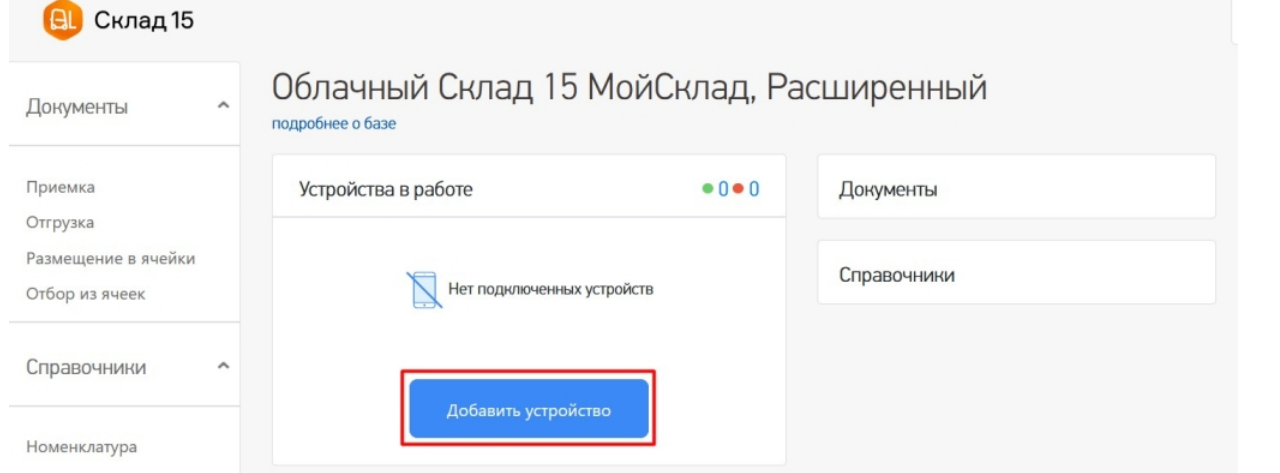

2. Появится окно, в котором нужно выбрать операционную систему, установленную на подключаемом к базе устройстве. Дальнейший процесс подключения будет зависеть от выбранной ОС (подробнее в статьях «Установка Mobile SMARTS на мобильное устройство с ОС Android » и «Установка Mobile SMARTS на мобильное устройство с ОС Windows»).

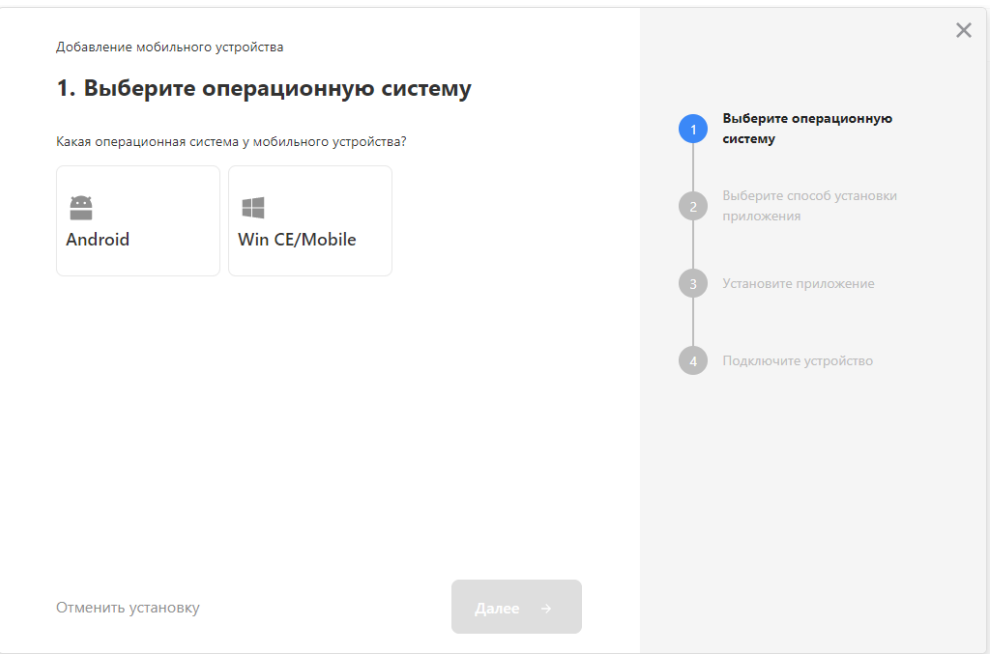

3. Установленное мобильное приложение будет находиьтся в демо-режиме, который можно использовать для ознакомления с функционалом продукта (в один документ можно отсканировать не более 3-х строк). Для полноценной работы необходимо заказать необходимую лицензию у менеджеров отдела продаж Клеверенс, оплатить и активировать её на вашем устройстве.

### Лицензирование

Заказать лицензии в нужном количестве вы можете у менеджеров отдела продаж Клеверенс. После оформления заказа, отдел продаж Клеверенс пришлет вам счёт на оплату, а после оплаты — коды лицензии для ваших устройств (пример кода LICNN-XYYJR-RWWYQ-QJZZS-WFYRX).

После того как лицензия получена, активируйте её одним из способов, описанных в статье «Лицензирование устройств, подключенных к облачной базе «Клеверенс»». Если активация прошла успешно, информация об этом отобразится в базе продукта на ПК, а в приложении на устройстве пропадут надписи «Демо» напротив названий операций.

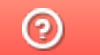

Задать вопрос в техническую поддержку